### **OpenDelos Plus**

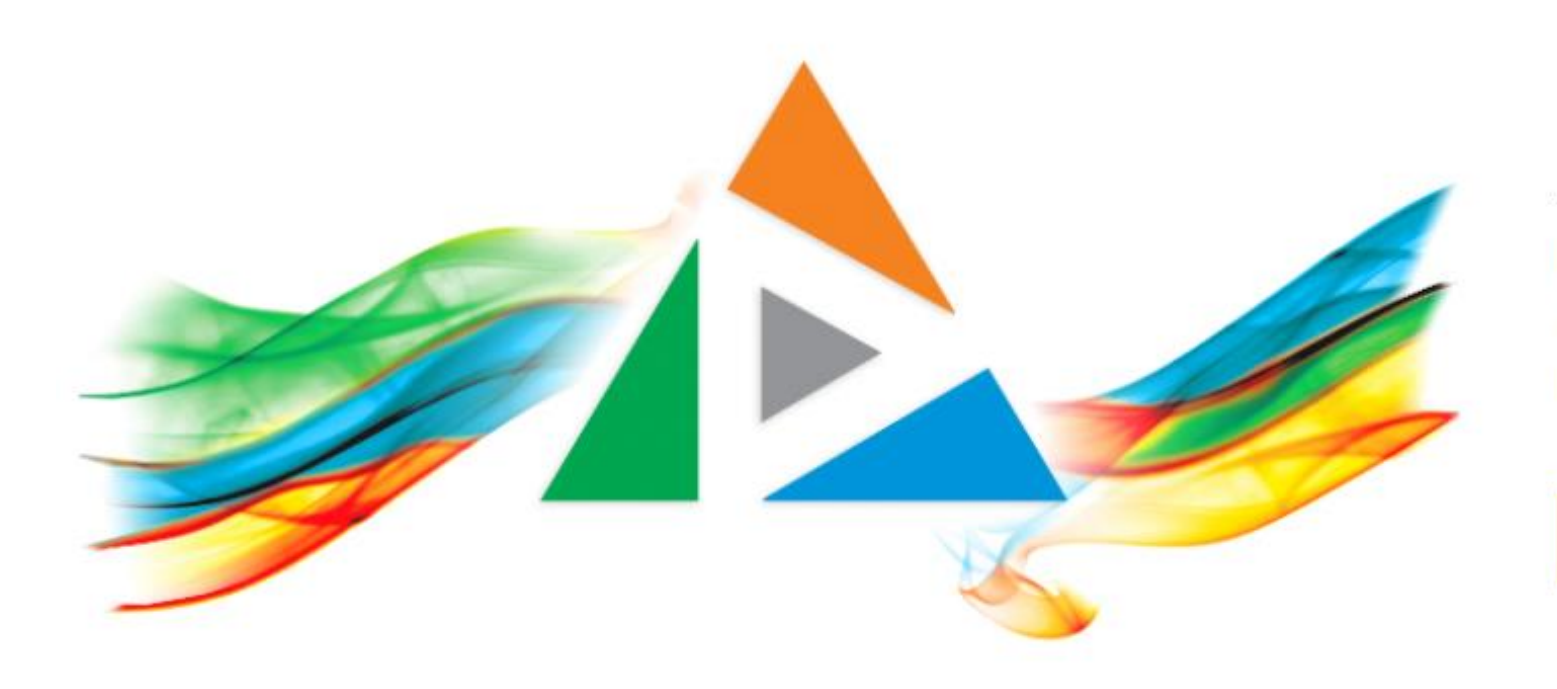

## OpenDelos

Πλατφόρμα διαχείρισης και διάθεσης πολυμορφικού εκπαιδευτικού περιεχομένου

*MAGETE ΠΕΡΙΣΣΟΤΕΡΑ* 

## 2.9 Πώς κάνω μαζική απόσυρση βίντεο;

## Περιεχόμενο Ενότητας

Οι μαζικές ενέργειες χρησιμοποιούνται για να μπορεί ο διαχειριστής να εφαρμόσει μαζικά μία αλλαγή κατάστασης σε πολλούς επιλεγμένους πόρους. Σε αυτήν την ενότητα δίνονται οδηγίες πώς θα γίνει μαζική απόσυρση πόρων. Απόσυρση είναι η αντίθετη ενέργεια από την δημοσιοποίηση.

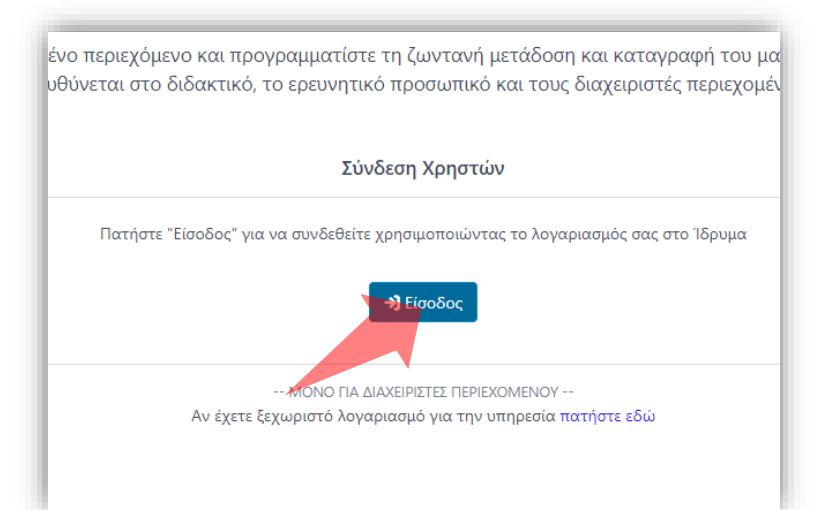

#### 1. Στην κεντρική σελίδα πατήστε 'Είσοδος'.

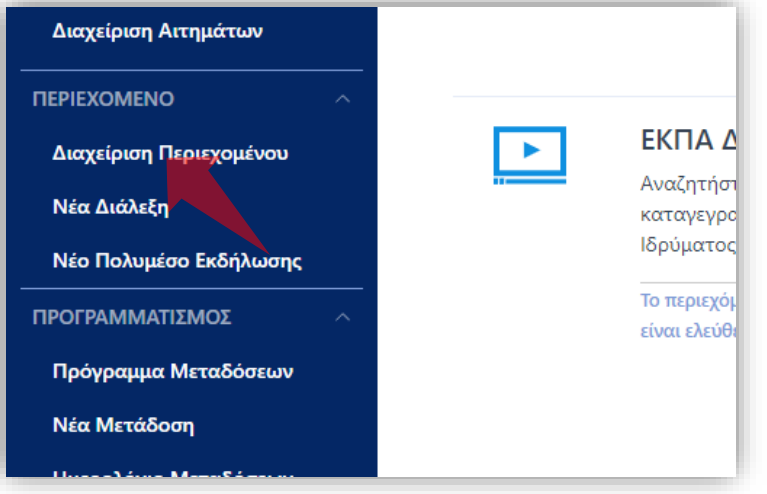

3. Στο μενού αριστερά πατήστε 'Διαχείριση Περιεχομένου'.

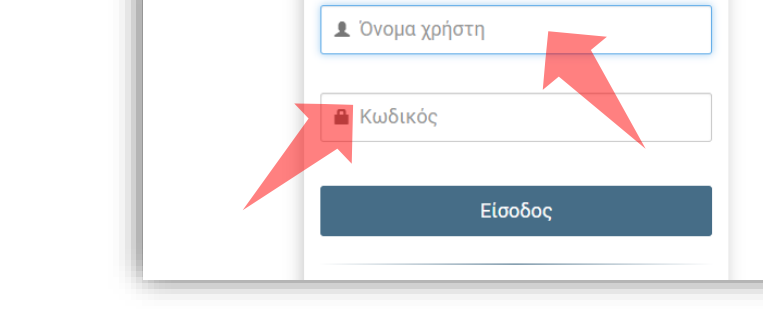

 $\frac{1}{2} \left[ \frac{1}{2} \left( \frac{1}{2} \left( \frac{1}{2} \left( \frac{1}{2} \left( \frac{1}{2} \left( \frac{1}{2} \left( \frac{1}{2} \left( \frac{1}{2} \left( \frac{1}{2} \right) \right) - \frac{1}{2} \left( \frac{1}{2} \left( \frac{1}{2} \right) \right) \right) \right) \right) \right) \right] + \frac{1}{2} \left[ \frac{1}{2} \left( \frac{1}{2} \left( \frac{1}{2} \left( \frac{1}{2} \left( \frac{1}{2} \left( \frac{1}{2}$ 

2. Πατήστε 'Είσοδος μέσω Κεντρικής Υπηρεσίας Πιστοποίησης' και εισάγετε τα στοιχεία του Ιδρυματικού Λογαριασμού.

### Αρχικά βήματα.

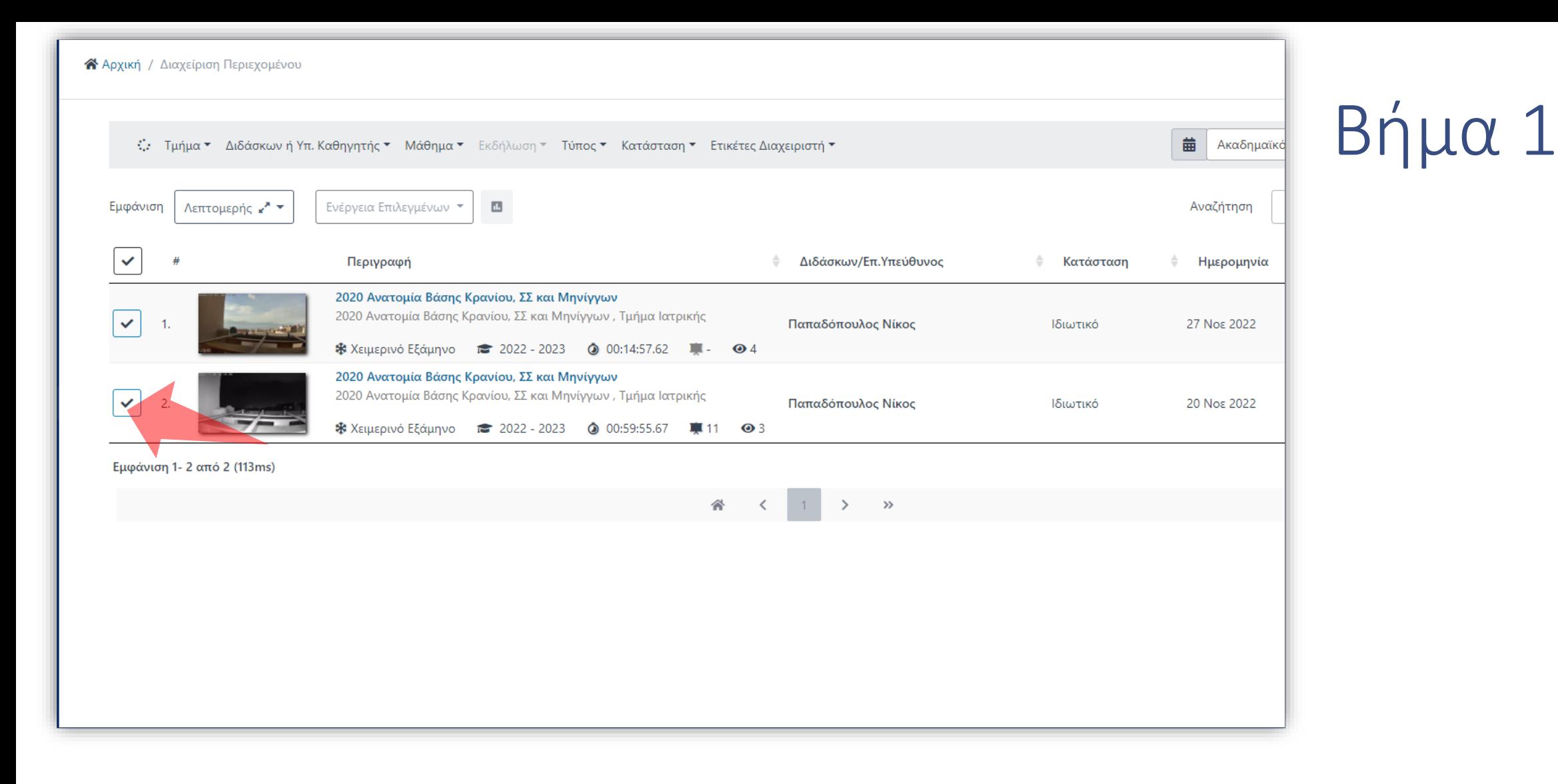

Στην λίστα πόρων υπάρχει η δυνατότητα για μαζικές ενέργειες για επιλεγμένους πόρους. Αρχικά η επιλογή των πόρων για την μαζική ενέργεια γίνεται από το checkbox στα αριστερά.

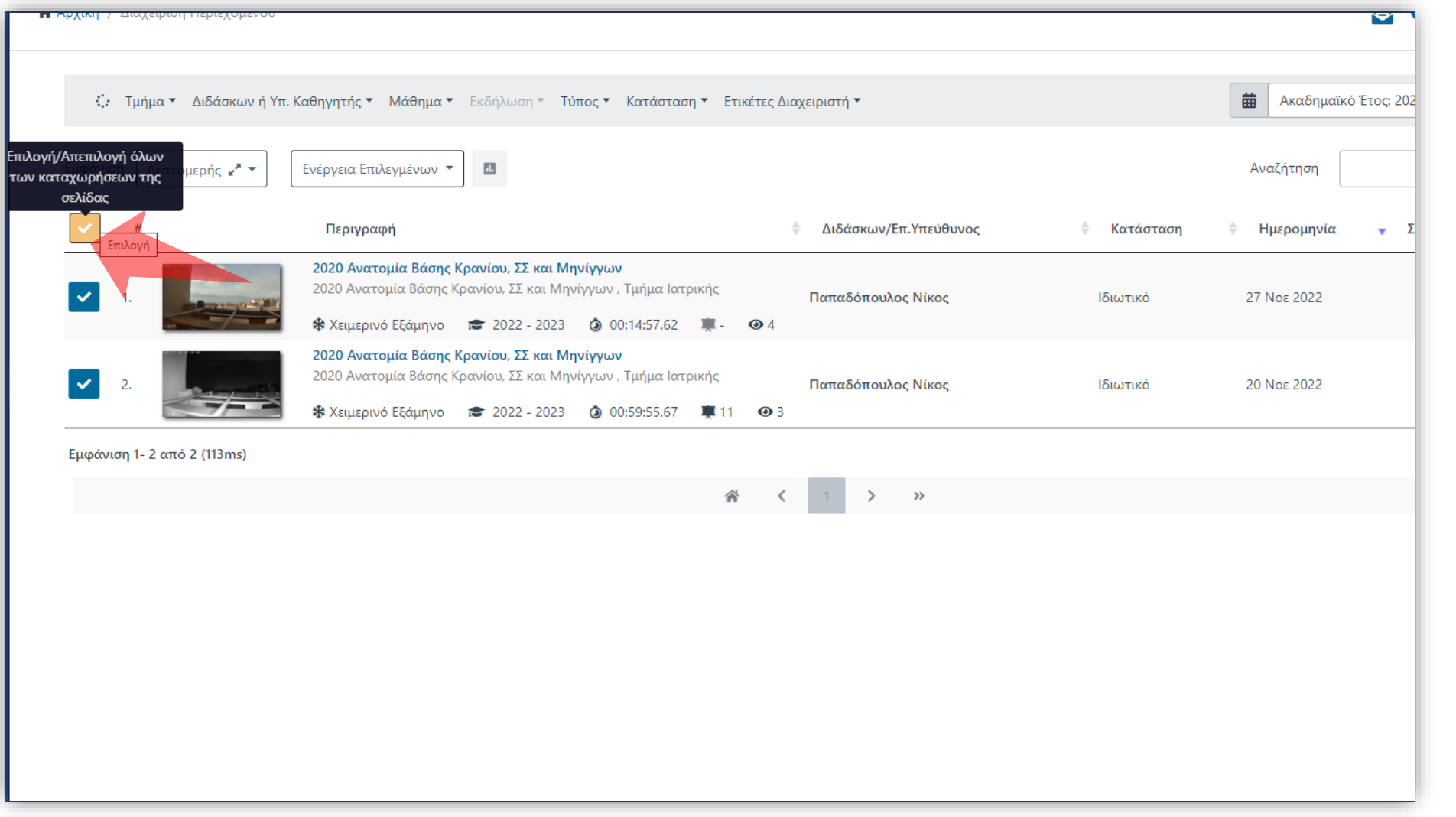

Αντί για συγκεκριμένους πόρους μπορείτε να επιλέξετε όλους τους πόρους πατώντας 'Επιλογή Όλων'

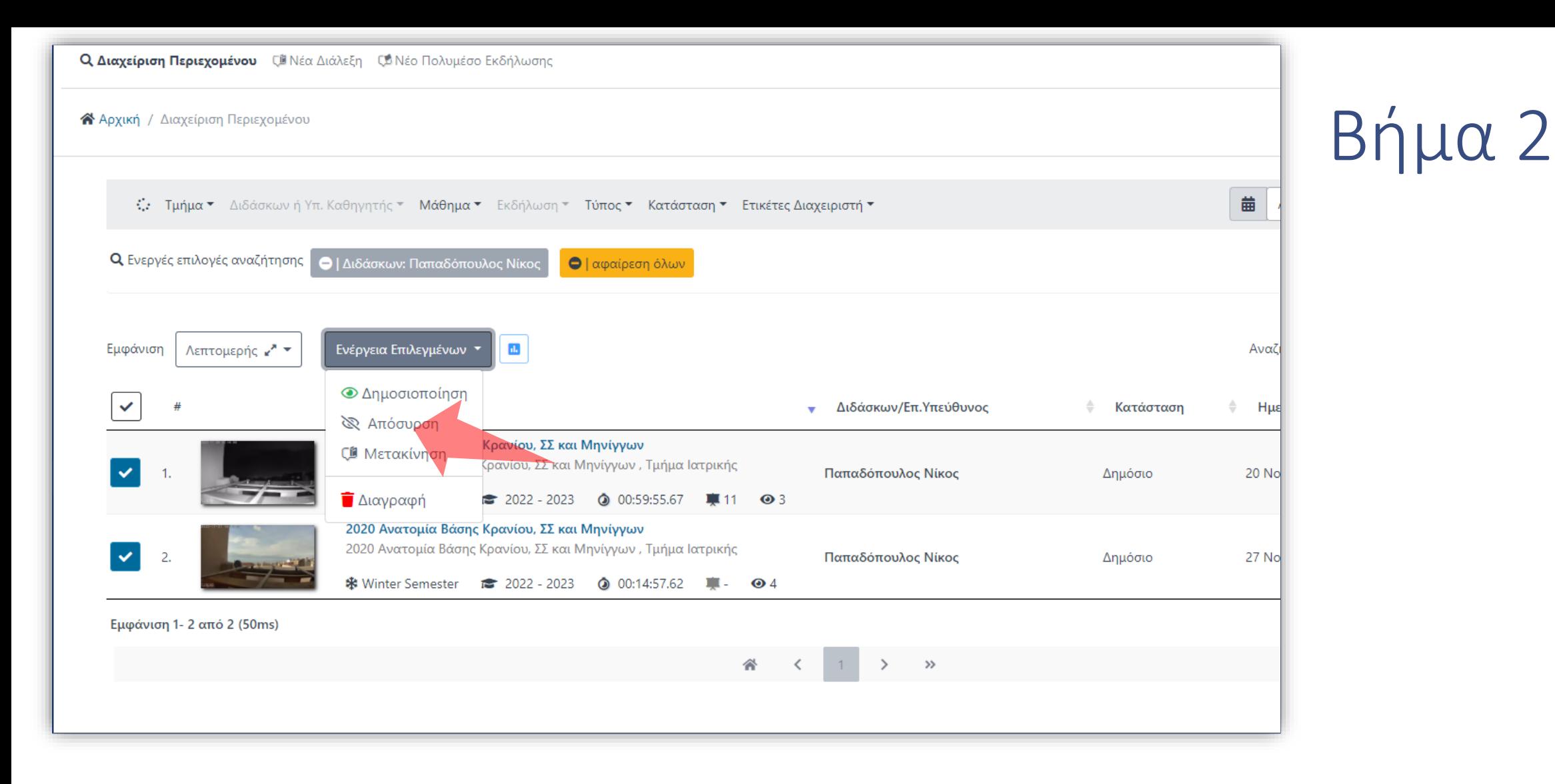

Για να μεταφέρετε τους επιλεγμένους πόρους σε ένα άλλο Μάθημα επιλέξτε τους πόρους που σας ενδιαφέρουν. Πατήστε στο πλήκτρο 'Απόσυρση' στην Ενέργεια Επιλεγμένων.

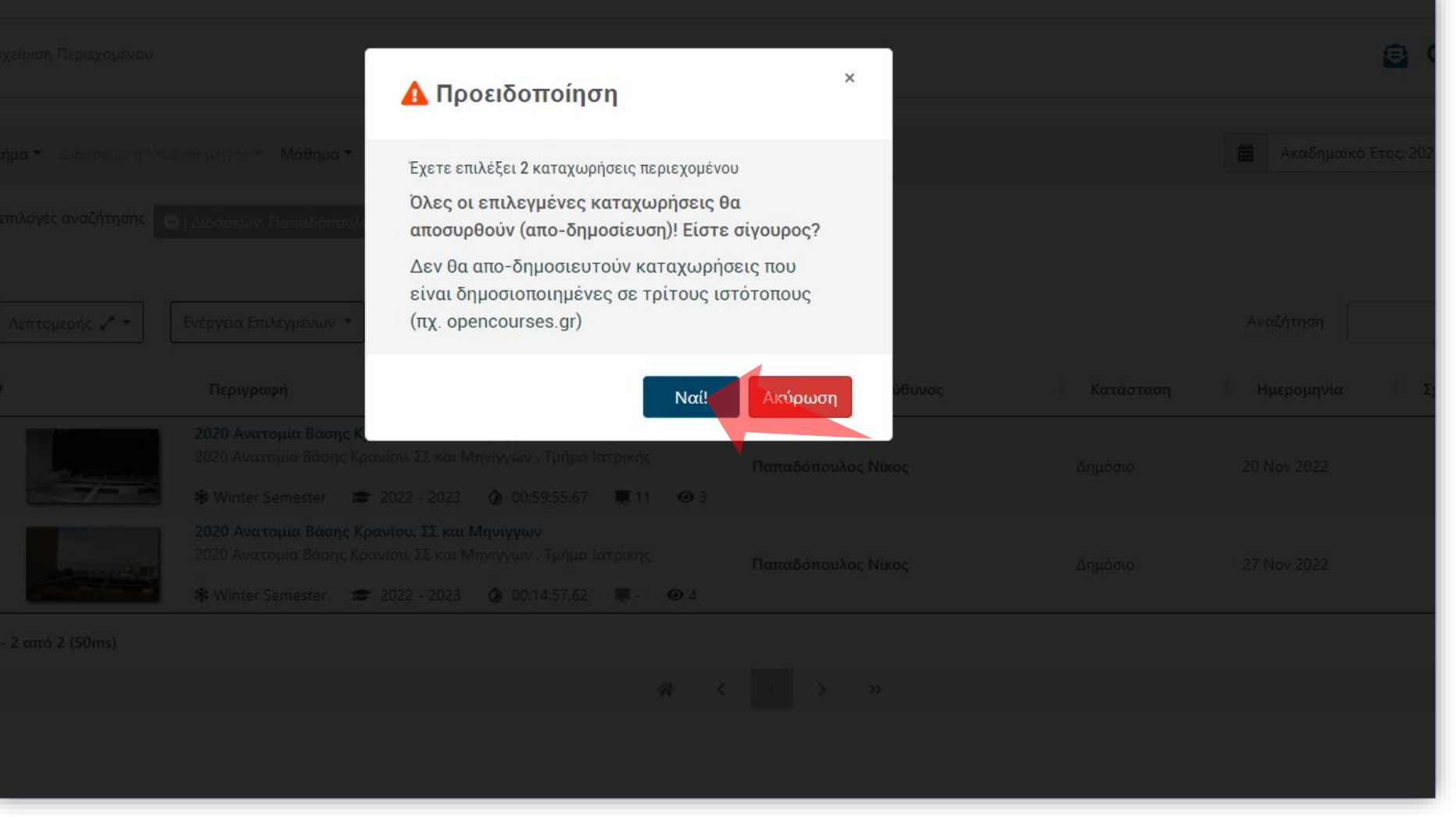

Για να μεταφέρετε τους επιλεγμένους πόρους σε ένα άλλο Μάθημα επιλέξτε τους πόρους που σας ενδιαφέρουν. Πατήστε στο πλήκτρο 'Απόσυρση' στην Ενέργεια Επιλεγμένων.

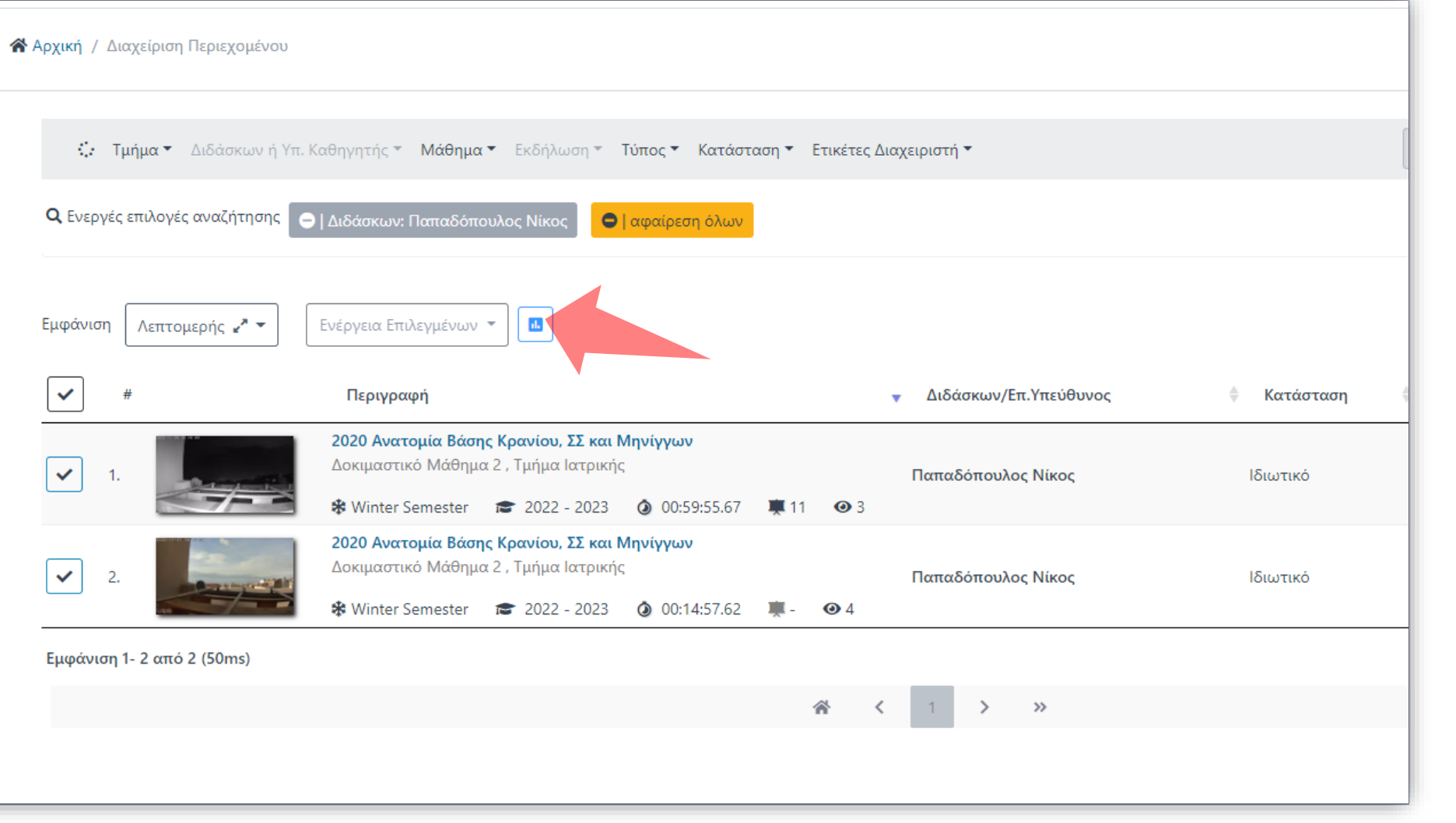

### Πατήστε στα Αποτελέσματα μαζικής ενέργειας.

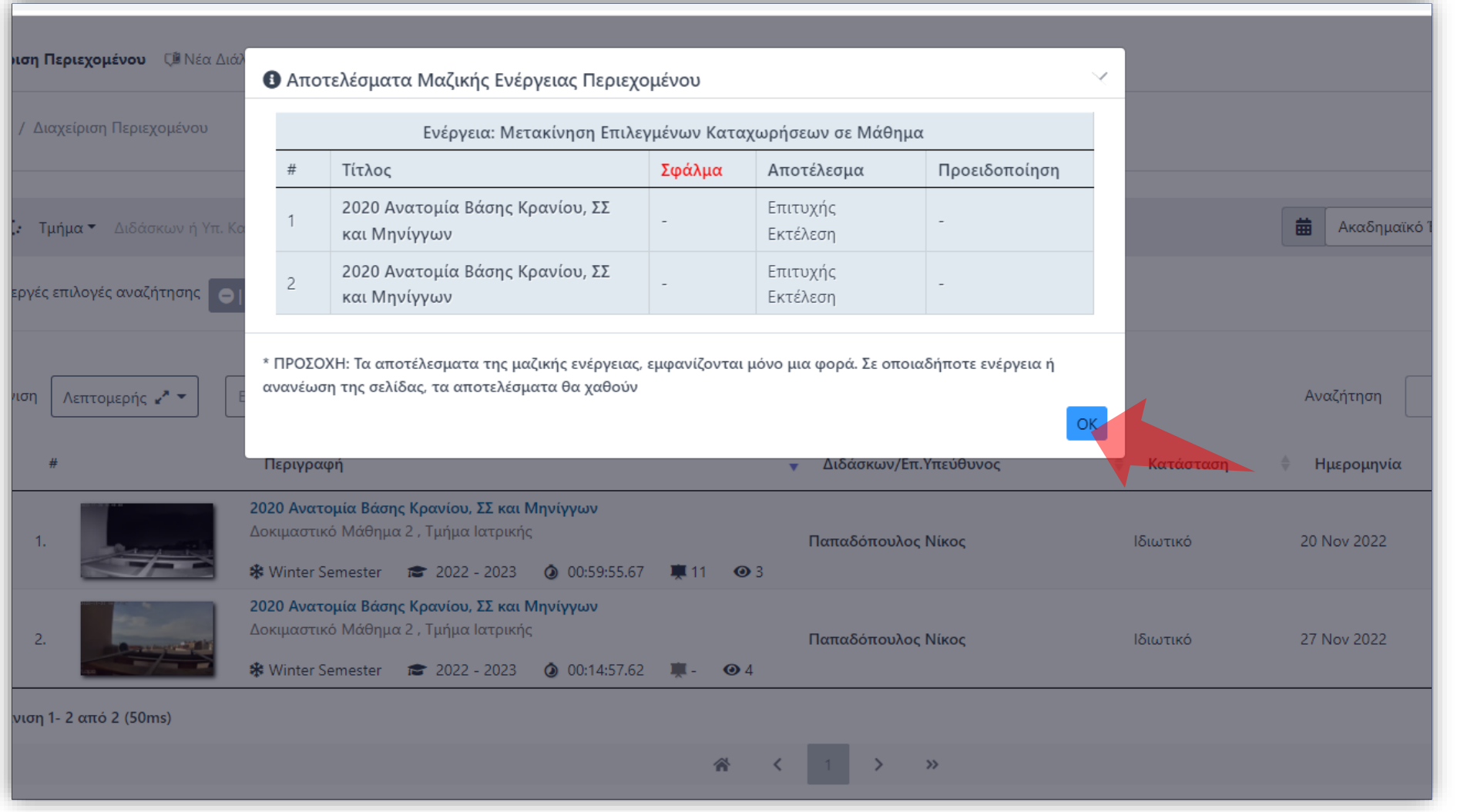

Ελέγξτε τα αποτελέσματα Μαζικής Ενέργειας για σφάλματα. Για να φύγει το αναδυόμενο παράθυρο πατήστε ΟΚ.

Έχετε ολοκληρώσει την χρήση των Μαζικών Ενεργειών για την απόσυρση πόρων βίντεο.